## Installationsanleitung für mPAY24 Gambio

Diese Anleitung erklärt die Installation und Benutzung der mPAY24 Extension für Gambio.

Release Datum: Mon, 07 Aug 2023 14:01:06 +0200 Version: 1.0.29

wallee AG General-Guisan-Strasse 47 CH-8400 Winterthur

E-Mail: info@sellxed.com

Telefon: CH: +41 (0)44 505 13 60 DE: +49 (0)40 2999 60117 UK: +44 (0)161 850 6890 US: +1 (0)205 557 5869

© copyright by wallee AG Mon, 07 Aug 2023 14:01:06 +0200

## Inhaltsverzeichnis

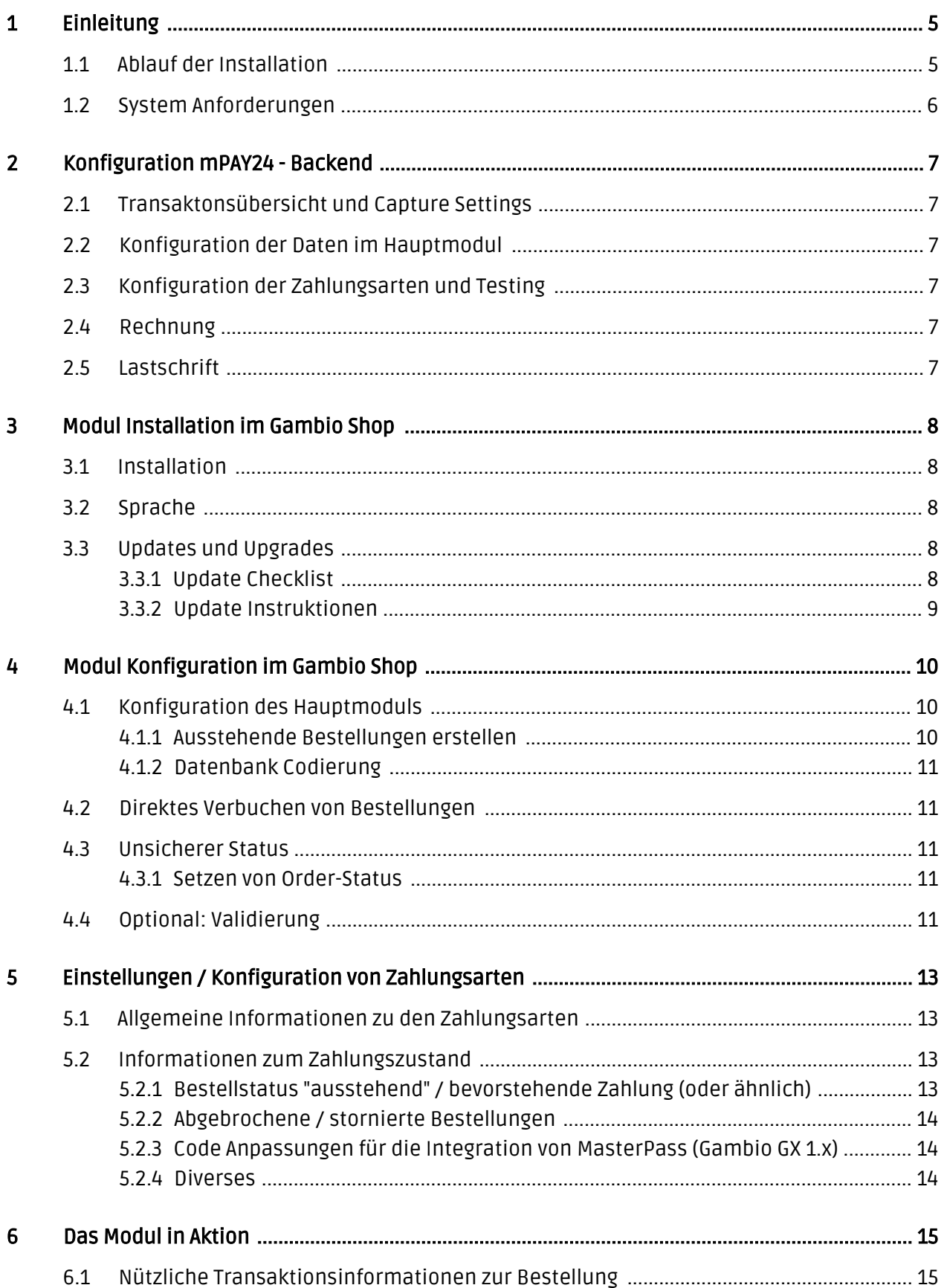

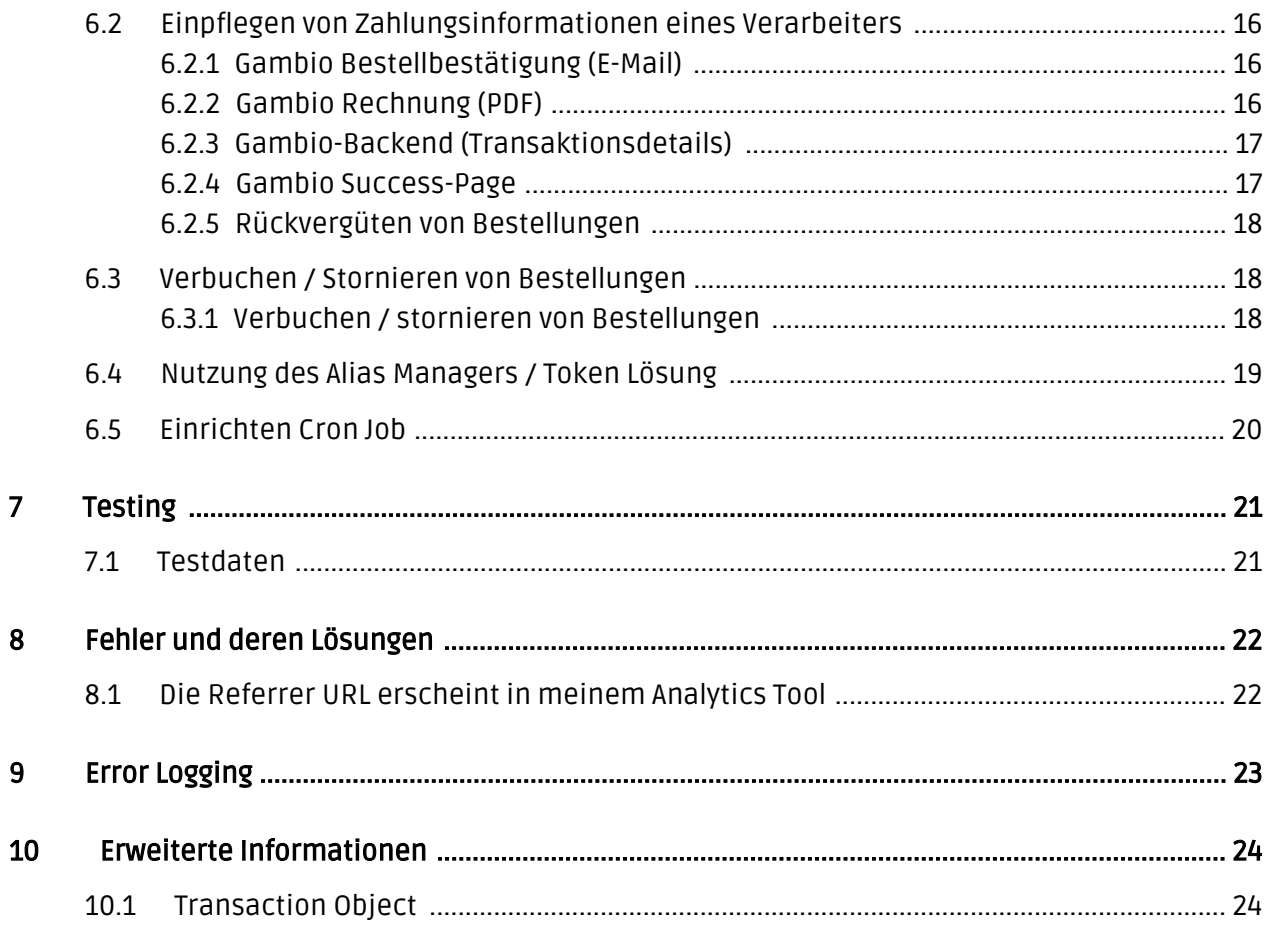

## <span id="page-4-0"></span>1 Einleitung

Diese Anleitung beschreibt die Installation, die Konfiguration und die Nutzung des Zahlungsmoduls für Gambio und mPAY24.

Bevor Sie mit der Installation beginnen können, stellen Sie sicher, dass Sie im Besitz aller notwendigen Daten sind. Sie benötigen:

- mPAY24 Merchant ID und Passwort
- Gambio Zahlungsmodul von sellxed.com/shop
- Zugangsdaten zu Ihrem Server und Shop

Beachten Sie, dass Sie für unsere Plugins mindestens die PHP Version 5.6 verwenden müssen. PHP 8 oder höher wird derzeit nicht unterstützt.

### <span id="page-4-1"></span>1.1 Ablauf der Installation

In diesem Dokument erhalten Sie alle Informationen, die für die Installation des Moduls notwendig sind. Für die Inbetriebnahme des Moduls sollten Sie die einzelnen Punkte der Checkliste strikt befolgen. Nur so kann ein sicherer Einsatz in Übereinstimmung mit allen Sicherheitsregularien gewährleistet werden.

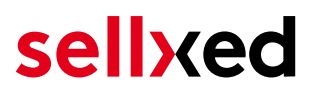

- 1. Konfiguration des <u>[Hauptmoduls](#page-9-1)</u> mit der Eingabe der geforderten Zugangsdaten
- 2. Konfiguration der akzeptierten <u>Zahlungsarten</u> inkl. Autorisationsmethoden
- 3. Durchführung einer Testbestellung
- 4. Aktivierung Ihres Kontos bei mPAY24

#### Installationsservice

Unsere Zahlungsmodule sind standardmässig so vorkonfiguriert, dass die Installation gleich nach dem Eintragen der benötigten Keys funktionieren sollte. Sollten Sie einen Setting aus der Konfiguration des Moduls nicht kennen, können Sie sich gerne mit unserem Support in Verbindung setzen.

Unser Support Team steht Ihnen während der Geschäftszeiten gerne zur Verfügung: <http://www.sellxed.com/support>. Sie haben zudem jederzeit die Möglichkeit unseren Installationsservice zu bestellen. Wir sorgen für eine reibungslose Installation in Ihrem Shop: <http://www.sellxed.com/shop/de/integration-und-installation.html>

#### .htaccess Verzeichnisschutz

Für den Test des Zahlungsmoduls muss jeglicher Verzeichnisschutz oder IP Sperre auf Ihrem Server zwingend ausgeschaltet sein, sonst kann es sein, dass das Zahlungsfeedback von mPAY24 nicht bis zu Ihrem Shop durchdringt.

### <span id="page-5-0"></span>1.2 System Anforderungen

Generell hat das Plugin die gleichen Anforderungen an das System wie Gambio selber. Nachfolgend finden Sie die wichtigsten Anforderungen des Plugins:

- PHP Version: 5.4.x oder höher
- OpenSSL: Aktuelle Version mit Unterstützung von TLS 1.2 oder höher.
- fsockopen: Die PHP Funktion fsockopen muss zur Verfügung stehen. Das Plugin muss Verbindungen zu anderen Servern öffnen können.
- PHP Funktionen: Im weiteren müssen alle gängigen PHP Funktionen zur Verfügung stehen.

#### Gambio v3.2.x

Gambio Version 3.2.x verwendet einen anderen Checkout-Prozess wie neuere und ältere Versionen, und wird nicht unterstützt. Bitte installieren Sie eine neuere Version von Gambio wenn Sie diese verwenden.

## <span id="page-6-0"></span>2 Konfiguration mPAY24 - Backend

### <span id="page-6-1"></span>2.1 Transaktonsübersicht und Capture Settings

Im Backend von mPAY24 <https://www.mpay24.com/app/bin/mif/de/login> erhalten Sie eine Übersicht über die getätigten Transaktionen.

Stellen Sie zudem sicher, dass hier die Verbuchung der Kreditkartentransaktionen auf Sofort gestellt sind. Dafür setzten Sie im Tab Clearing die Einstellungen auf automatisches Clearing. So werden die eingereichten Transaktionen immer direkt belastet. Sollten Sie dies nicht wünschen, müssen Sie selber sicherstellen, die Transaktionen in der erforderlichen Frist im Backend zu verbuchen.

Weitere Einstellugen sind noch notwendig. Insbesondere werden die URLs für die Notifikation immer direkt durch das Modul gesetzt. Sollten Sie daher von früheren Installationen im Backend URLs eingetragen haben, können Sie diese entfernen.

## <span id="page-6-2"></span>2.2 Konfiguration der Daten im Hauptmodul

Tragen Sie zuerst die Daten, welche Sie von mPAY24 erhalten haben direkt in die [Konfiguration](#page-9-1) [des Hauptmoduls ein](#page-9-1).

## <span id="page-6-3"></span>2.3 Konfiguration der Zahlungsarten und Testing

Weitere Informationen zu den Konfiguration der Zahlungsarten und der Bedeutung der einzelnen Einstellungen finden Sie hier. Nach Aktivierung und Konfiguration der Zahlungsarten führen Sie einen Test mittels der in der Anleitung publizierten [Testdaten](#page-20-0) durch. Sofern alle Tests erfolgreich verlaufen sind, schalten Sie im Hauptmodul den Betriebsmode auf Live

## <span id="page-6-4"></span>2.4 Rechnung

Im Modul ist die Zahlart Rechnung via mPAY24 standardmässig enthalten. Sie finden diese unter dem Namen Open Invoice. Stellen Sie sicher, dass Sie zwischen den einzelnen Verarbeitern wählen. Sie haben die Wahl zwischen Klarna und BILLPAY.

## <span id="page-6-5"></span>2.5 Lastschrift

Im Modul ist die Zahlart Lastschrift via mPAY24 standardmässig enthalten. Sie finden diese unter dem Namen Direct Debit. Stellen Sie sicher, dass Sie zwischen den einzelnen Verarbeitern wählen. Die Wahl Ihrers Verarbeiters muss mit Ihren Verträgen übereinstimmen.

## <span id="page-7-0"></span>3 Modul Installation im Gambio Shop

## <span id="page-7-1"></span>3.1 Installation

Sie sollten zu diesem Zeitpunkt bereits im Besitz des Moduls sein. Falls nicht erhalten Sie die Moduldateien in Ihrem Benutzerkonto im [sellxed Shop](https://www.sellxed.com/shop/de/customer/account/login/) (Menüpunkt "Meine Downloadartikel"). Um das Modul in Ihrem Gambio Shop zu installieren, führen Sie bitte folgende Schritte durch:

- 1. Laden Sie das Plugin herunter. Den Download finden Sie in Ihrem sellxed.com Account unter "Meine Downloadartikel".
- 2. Entpacken Sie das Archive, welches Sie heruntergeladen haben.
- 3. Im entpackten Ordner finden Sie einen Ordner "files"
- 4. Für einige Shops werden verschiedene Versionen des Plugins zur Verfügung gestellt.
- 5. Laden Sie nun mit Ihrem preferierten FTP Programm **den ganzen Inhalt** dieses Ordners ins Stammverzeichnis Ihres Shops. Bei gewissen Shops gibt es einen spezifischen Ordner, welcher die Plugins enthält. Sollte dies der Fall sein laden Sie das Plugin in diesen Ordner hoch. Stellen Sie sicher, dass die Ordner nur zusammengeführt werden und nicht ersetzt.
- 6. Falls nicht bereits geschehen, loggen Sie sich bitte in Ihrem Shop ein.

## <span id="page-7-2"></span>3.2 Sprache

- 1. Navigieren Sie im entpackten Ordner zum Ordner "lang"
- 2. Laden Sie mit Ihrem bevorzugten FTP-Client den **gesamten Inhalt** dieses Ordners in das lang-Verzeichnis Ihres Shops hoch. Stellen Sie sicher, dass die Inhalte nicht überschrieben, sondern nur zusammengeführt werden.

## <span id="page-7-3"></span>3.3 Updates und Upgrades

Während der Supportdauer, erhalten Sie unbeschränkten Zugriff auf Updates und Upgrades in Ihrem Kundenkonto. Um über solche Updates informiert zu werden abonnieren Sie bitte den RSS-Feed. Mehr Informationen hierzu finden Sie hier: [http://www.sellxed.com/de/updates\\_upgrades.](http://www.sellxed.com/de/updates_upgrades)

### <span id="page-7-4"></span>3.3.1 Update Checklist

Bitte führen Sie vor jedem Update folgende Schritte durch:

- 1. Erstellen Sie immer ein Backup der Files und der Datenbank, bevor Sie mit dem Update beginnen
- 2. Testen Sie das Update auf einem **Testsystem**. Wir testen die Module intern, es kann aber sein, dass im Zusammenspiel mit anderen Plugins weitere Fehler auftreten.
- 3. Warten Sie bis die Files vollständig auf den Server gespielt sind und besuchen Sie dann die Konfigurationsseite des Hauptmoduls. Falls vorhanden leeren Sie bitte auch noch alle Caches des Shopssystems

Je nach Update kann es sein, dass eine Datenbankmigration durchgeführt werden muss. Wir empfehlen Ihnen daher, dass Update zu einem Zeitpunkt durchzuführen, an dem nicht zu viele Kunden auf Ihrem Shop zugreifen.

#### Vorsicht bei Updates im Live Shop

Besondere Vorsicht ist bei Updates im Live Shop geboten. Testen Sie ein Update immer zuerst in einem Testsystem. Unser Support Team hilft Ihnen gerne bei Problemen. Bei Updates direkt im Live-System kann es jedoch zu unterbrüchen kommen, welche je nach Support Ressourcen bis zu 2 Tage dauern können.

#### <span id="page-8-0"></span>3.3.2 Update Instruktionen

Bevor Sie das Update aufspielen, lesen Sie bitte die Update Instruktionen. Diese finden sich am Ende der Pluginseite im Changelog. Sofern nichts weiteres in den Update Instruktionen steht, können die Files einfach überschrieben werden.

## <span id="page-9-0"></span>4 Modul Konfiguration im Gambio Shop

Die Konfiguration teilt sich in zwei Stufen. Der erste Schritt umfasst die Konfiguration des Hauptmoduls mit den Grundeinstellungen (vgl. [Konfiguration des Hauptmodul](#page-9-1)s). In einem zweiten Schritt können für jede [Zahlungsart](#page-9-1) individuelle Konfigurationen vorgenommen werden. Dies bringt Ihnen volle Flexibilität und grösste Anpassung an Ihre Prozesse.

#### Erstellen Sie Backups!

Bitte erstellen Sie auf jeden Fall ein Backup des Hauptverzeichnises Ihres Shops. Bei Problemen können Sie so jederzeit wieder zum Ursprungszustand zurückkehren.

Im Weiteren empfehlen wir Ihnen die Integration zuerst auf einem Testsystem durchzuführen. Es kann immer wieder zu Komplikationen mit von Ihnen installierten Drittmodulen kommen. Bei Fragen steht Ihnen unser kompetenter Support gerne zur Verfügung.

### <span id="page-9-1"></span>4.1 Konfiguration des Hauptmoduls

Sie finden die Einstellungen des Hauptmoduls unter "Module > Modul-Center > mPAY24 Base Module" . Installieren Sie das Modul und klicken Sie auf Tragen Sie auf "Hauptkonfiguration öffnen". Es sollte sich nun ein neues Fenster öffnen. Tragen Sie hier die einzelnen Optionen ein, welche Sie teilweise bereits oben in der Konfiguration in der Administrationsoberfläche von mPAY24 festgelegt haben. Sollte Ihnen eine Option nicht klar sein, erhalten Sie durch klicken auf das Fragezeichen weitere Informationen zu den Einstellungen. Die zentralsten Einstellungen werden hier nochmals kurz erwähnt.

#### <span id="page-9-2"></span>4.1.1 Ausstehende Bestellungen erstellen

Sie haben die Möglichkeit ausstehende Bestellungen zu erstellen. In diesem Fall wird in Ihrem Shop eine temporäre Bestellung angelegt mit dem Status "bevorstehende Zahlung". Dies ermöglicht, dass der Warenbestand in Ihrem Shop blockiert wird und an mPAY24 jeweils die identische Bestellnummer wie im Shop übermittelt werden kann. Sollte der Kunde den Kauf jedoch abbrechen bleibt die Bestellung bestehen, ausser Sie aktivieren die Option abgebrochene Bestellungen entfernen. Dies führt dazu, dass die abgebrochenen Bestellungen regelmässig gelöscht werden. Wenn Sie keine ausstehenden Bestellungen erstellen möchten bleiben Sie beim Standardverhalten von xt:Commerce. In diesem Fall ist es jedoch auch nicht mögich, dass die Referenz (Zahlungsid) bei mPAY24 der Bestellnummer im Shop entspricht. Es steht Ihnen jedoch frei beide Varianten zu benutzen.

#### <span id="page-10-0"></span>4.1.2 Datenbank Codierung

Wenn Sie beim Anlegen Ihrer Datenbank nicht UTF-8 als Standard gewählt haben, kann dies zu Codierungsproblemen bei Parametern mit Umlauten führen. Wählen Sie in diesem Fall die Option, dass die Daten noch UTF-8 Codiert werden bevor diese zu mPAY24 gesendet werden.

### <span id="page-10-1"></span>4.2 Direktes Verbuchen von Bestellungen

Mit der Option "Buchung" legen Sie fest, ob Zahlungen direkt verbucht, oder zuerst autorisiert werden. Sofern Sie in einem ersten Schritt nur autorisieren möchten, stellen Sie sicher, dass die Zahlungen später verbucht werden.

Eine Reservation ist, abhängig von Ihrem Acquiring Vertrag, nur eine gewisse Zeit garantiert. Sollten Sie in dieser Zeit nicht verbuchen, kann es sein, dass die Autorisierung nicht mehr garantiert wird. Weitere Informationen zum Prozess der Verbuchung finden Sie weiter unten.

Unterschiedliche Einstellungen zwischen mPAY24 - Backend und Modul

Es kann sein, dass die Einstellungen im Modul für die Zahlungsweise Ihre Einstellungen im Backend von mPAY24 einfach überschreiben.

### <span id="page-10-2"></span>4.3 Unsicherer Status

Sie können Bestellungen, für welche die Zahlung noch nicht garantiert werden kann, speziell markieren. Dies erlaubt Ihnen diese Bestellung vor dem Versand noch einmal manuell zu prüfen.

#### <span id="page-10-3"></span>4.3.1 Setzen von Order-Status

Sie können für jede Zahlungsart festlegen in welchen Status die Bestellung je nach Buchungsstatus verschoben werden soll. Es handelt sich hier um den initialen Status der Bestellung.

### <span id="page-10-4"></span>4.4 Optional: Validierung

Mit der Validierung steuern Sie den Zeitpunkt wann eine Zahlungsart im Checkout angezeigt werden soll. Diese Einstellung ist für Module relevant bei denen die Benutzung von Voraussetzungen Ihres Kunden abhängig ist. Beispielsweise wenn noch eine Bonitätsprüfung erfolgen soll, oder die Zahlungsart nur in gewissen Ländern verfügbar ist. Es kann sein, dass diese Einstellung bei Ihnen nicht ersichtlich ist. Dann überspringen Sie diesen Punkt. Damit die Bonitätsprüfung beziehungsweise Adressvalidierung auch mit europäischen Zeichen funktioniert, muss bei gewissen PSP-Einstellungen das Charset des "Blowfish mode" auf "UTF-8" gesetzt werden.

Sollte die Einstellung ersichtlich sein, haben Sie die Wahl zwischen folgenden Optionen:

- Validierung vor Auswahl der Zahlungsmethode: Es erfolgt vor der Auswahl der Methode eine Validierungsprüfung. Sofern die Voraussetzungen nicht erfüllt sind, wird die Zahlungsart nicht angezeigt.
- Validierung nach der Auswahl der Zahlungsmethode: Die Prüfung der Voraussetzung erfolgt nach der Wahl und vor der Bestätigung der Bestellung.
- Während der Autorisierung: Die Validierungsprüfung erfolgt durch mPAY24 während dem Autorisierungsprozess. Die Zahlungsmethode wird auf jeden Fall angezeigt.

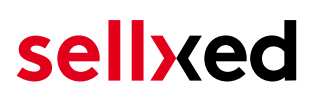

## <span id="page-12-0"></span>5 Einstellungen / Konfiguration von Zahlungsarten

### <span id="page-12-1"></span>5.1 Allgemeine Informationen zu den Zahlungsarten

Das Plugin wird mit einer grossen Auswahl von Zahlungsarten ausgeliefert. Sollte eine Zahlungsart nicht verfügbar sein, bitten wir Sie sich mit uns in Verbindung zu setzen.

Für die Nutzung einer Zahlungsmethode muss die Zahlungsart in Ihrem Konto bei mPAY24 und im Shop aktiviert sein. Informationen zur Konfiguration des Zahlungsmoduls finden Sie weiter oben.

In den folgenden Punkten finden Sie wichtige Informationen zu bestimmten Zahlungsarten, die sich vom Standard unterscheiden.

### <span id="page-12-2"></span>5.2 Informationen zum Zahlungszustand

Sie können für jede Zahlungsart den initialen Zahlungsstatus individuell definieren (Status für autorisierte Zahlungen etc). Dabei definieren Sie den Zahlungsstatus für die einzelnen Zustände abhängig von der Verarbeitungsart der Bestellung (verbucht, autorisiert, etc.). Es handelt sich dabei um den initialen Status, welcher die Bestellung annimmt. Abhängig von der durch Sie durchgeführten Mutationen kann sich der Status ändern.

#### Wichtige Info bezüglich dem Bestellstatus

Setzen Sie den Status nie auf Pending mPAY24 oder einen ähnlich lautenden pending status, der durch das Modul eingeführt wird.

#### <span id="page-12-3"></span>5.2.1 Bestellstatus "ausstehend" / bevorstehende Zahlung (oder ähnlich)

Bestellungen mit dem Status 'pending mPAY24' sind pendente Bestellungen. Der Status wird gesetzt, wenn der Kunde für die Zahlung umgeleitet wird aber nicht erfolgreich zurückkehrt oder das Feedback nicht bis zu Ihrem Shop gekommen ist (Kunde hat das Fenster auf der Payment Page geschlossen und die Zahlung nicht abgeschlossen). Abhängig von der Zahlungsart werden diese Bestellungen automatisch in abgebrochene Bestellungen umgewandelt und der Lagerbestand wieder freigegeben (sofern der Cronjob Aktiviert ist). Diese Zeitspanne hängt von den Eigenheiten der Zahlungsart ab, und kann nicht konfiguriert werden.

Wenn Sie eine Vielzahl ausstehender Bestellungen haben, deutet dies in der Regel darauf hin, dass die Notifikationen von Ihrem Webserver zu mPAY24 blockiert werden. In diesem Fall überprüfen Sie die Einstellungen Ihrer Firewall und bitten den Hoster die IPs und User Agents von mPAY24 zu aktivieren.

#### <span id="page-13-0"></span>5.2.2 Abgebrochene / stornierte Bestellungen

Bestellungen, die als abgebrochen markiert werden, wurden wie oben beschrieben automatisch in diesen Status aufgrund des Timeouts versetzt. Abgebrochen werden aber auch alle Bestellungen, welche von den Kunden aktiv abgebrochen wurden.

#### <span id="page-13-1"></span>5.2.3 Code Anpassungen für die Integration von MasterPass (Gambio GX 1.x)

#### Wenn Sie Gambio GX 2.x verwenden sind die folgenden Code Anpassungen für Sie nicht relevant.

Damit der Button "Zahlen mit MasterPass" beim Warenkorb für die Verwendung des External Checkouts mit Adressübergabe erscheint, müssen Sie bitte folgenden Anpassungen am Code durchführen. Wenn Sie MasterPass nur als normale Zahlungsart ohne Adressübergabe verwenden möchten, sind keine Änderungen nötig.

Sie finden im Zip in Ordner /changes/\*.txt die Dateien mit den notwendigen Änderungen. Bitte kopieren Sie den Code dieser Dateien an die jeweilige Stelle wie unten beschrieben.

#### 5.2.3.1 Anpassungen im File: shopping\_cart.php

Bitte kopieren Sie den Codeschnipsel, den Sie in der Datei in /changes/shopping\_cart.php.txt finden, vor folgenden Code:

\$smarty->assign('language', \$\_SESSION['language']); (ca. auf Zeile 140)

#### 5.2.3.2 Anpassungen im Files templates/[current-active-template]/module/shopping\_cart.html

Bitte kopieren Sie den Code denn Sie in der Datei /changes/shopping\_cart.html.txt finden vor die die Stelle vor dem Tag-{/if}:

#### <span id="page-13-2"></span>5.2.4 Diverses

Die Zahlungsart MasterPass mit External Checkout kann nicht in Zusammenhang mit Gutscheinen verwendet werden. Wenn der Kunde einen Gutschein einlösen will, dann muss der Standard Checkout durchlaufen werden.

## <span id="page-14-0"></span>6 Das Modul in Aktion

In der Folge finden Sie eine Übersicht über die wichtigsten Funktionen im täglichen Gebrauch des mPAY24 Moduls.

```
CREDIT CARD INFO
Credit Card
Number:
Security
Code
(CVV)):
Credit Card
Expires:
Payment
            Visa (400222_16)
Information
```
Abbildung 6.1: Transaktionsinformationen

## <span id="page-14-1"></span>6.1 Nützliche Transaktionsinformationen zur Bestellung

Sie finden in jeder Bestellung, die mit unserem Plugin abgewickelt wurde, eine Übersicht über die wichtigsten Informationen zur Transaktion. Unter anderem erlauben diese Informationen die eindeutige Zuordnung der Bestellungen zu den Transaktionen, welche Sie bei mPAY24 im Backend sehen.

## Transaktionsnummer

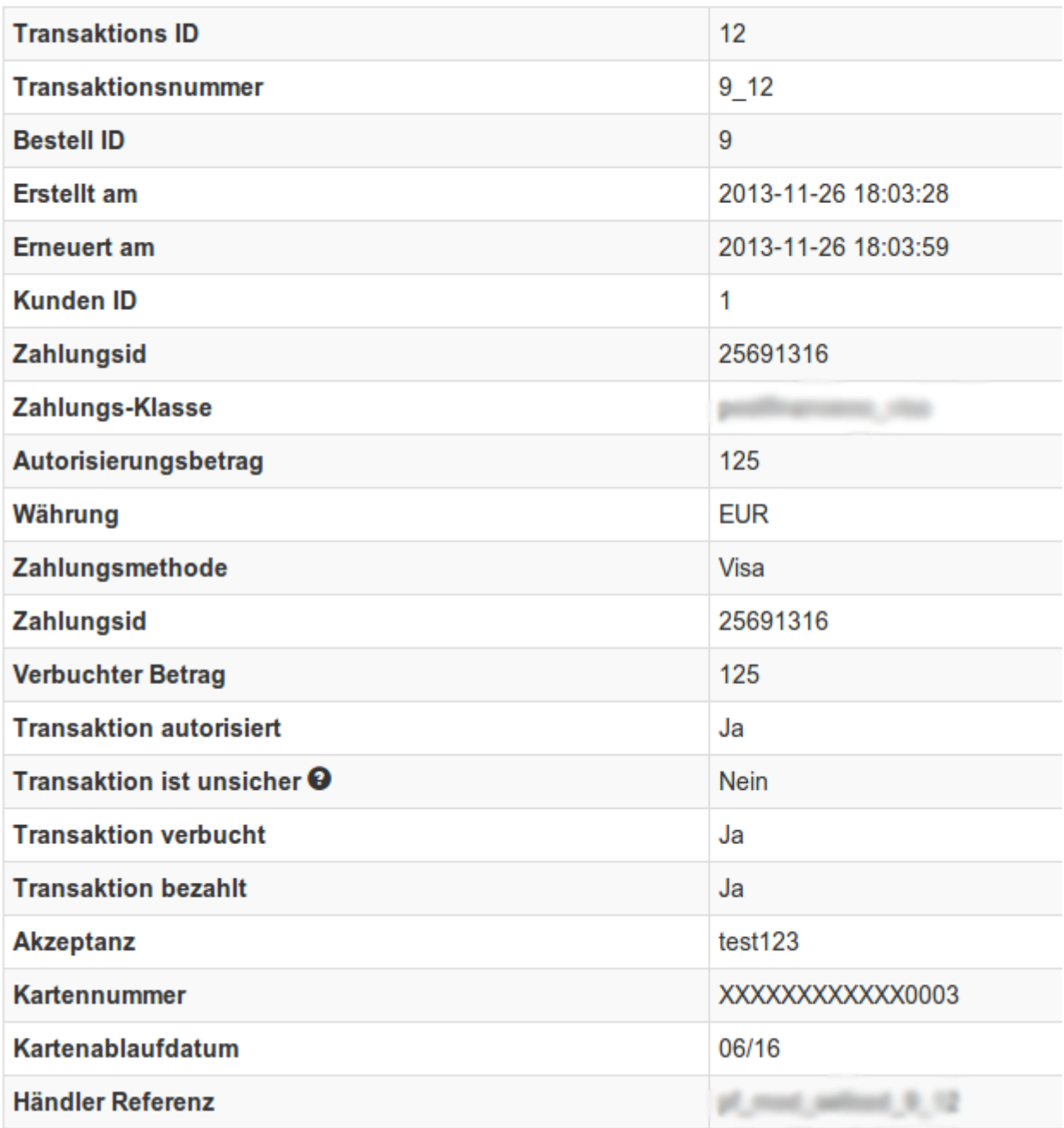

Abbildung 6.1: Transaktionsinformationen.

### <span id="page-15-0"></span>6.2 Einpflegen von Zahlungsinformationen eines Verarbeiters

An folgenden Stellen können Sie die Zahlungsinformationen einer "Bestellung auf Rechnung" einsehen bzw. manuell einbetten.

#### <span id="page-15-1"></span>6.2.1 Gambio Bestellbestätigung (E-Mail)

<span id="page-15-2"></span>Die Zahlungsinformationen werden in der Standard Bestellbestätigungsmail von Gambio dargestellt.

#### 6.2.2 Gambio Rechnung (PDF)

Aufgrund technischer Einschränkungen ist es momentan nicht möglich die Zahlungsinformationen hier abzubilden.

#### <span id="page-16-0"></span>6.2.3 Gambio-Backend (Transaktionsdetails)

Die Transaktionsdetails können Sie im Gambio unter Modul-Center (alt) > mPAY24 Basis Modul > Hauptmodulkonfiguration öffnen > (oben) Transaction Management öffnen.

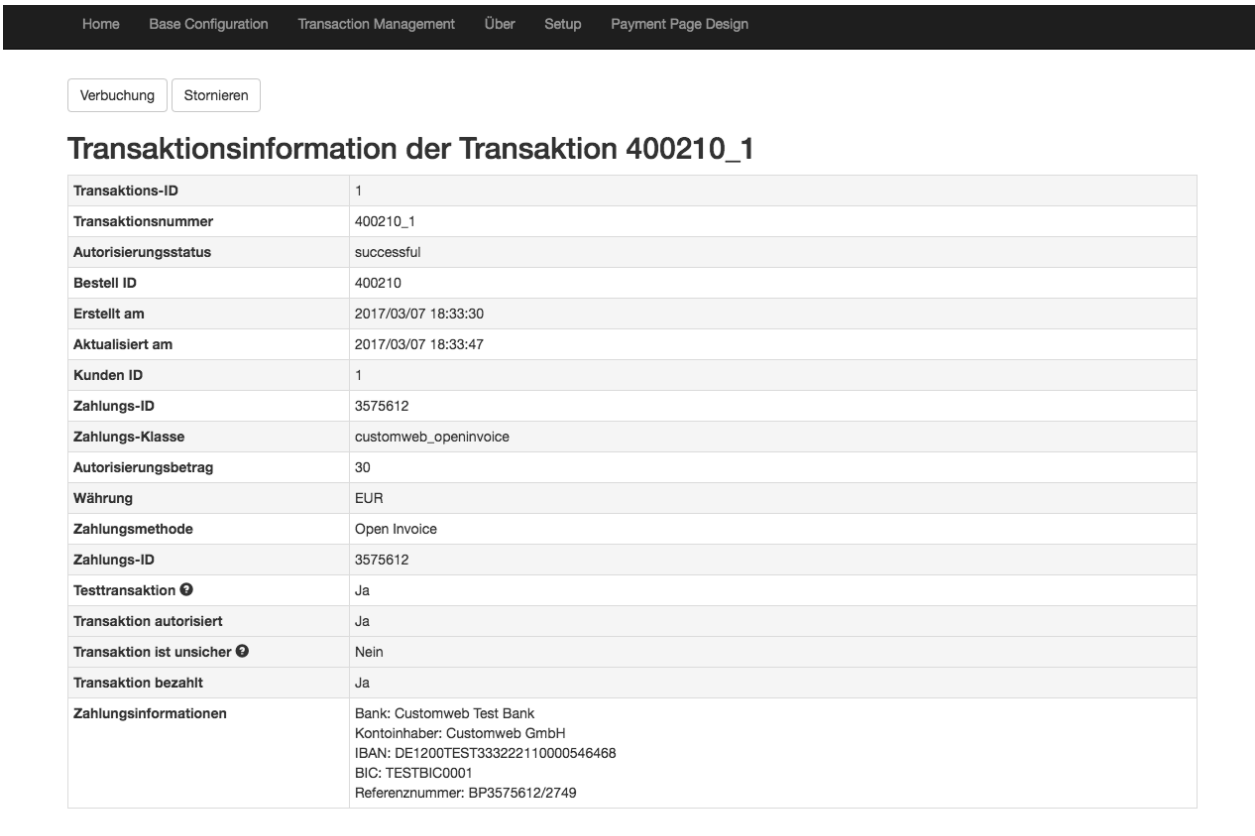

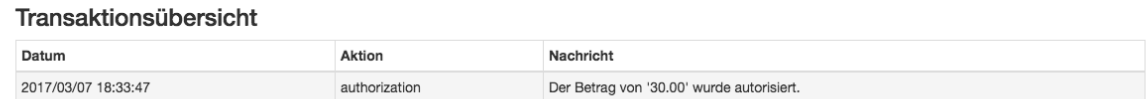

Abbildung 6.1: Transaktionsinformationen innerhalb Gambio.

#### <span id="page-16-1"></span>6.2.4 Gambio Success-Page

Aufgrund technischer Einschränkungen ist es momentan nicht möglich die Zahlungsinformationen hier abzubilden.

#### <span id="page-17-0"></span>6.2.5 Rückvergüten von Bestellungen

Um Bestellungen rückzuvergüten, öffnen Sie die Transaktionsinformationen (vgl. oben). Sie erhalten Sie Informationen zur Transaktion dargestellt. Klicken Sie auf 'Rückerstattung' und wählen Sie den Artikel aus, den Sie zurückerstatten möchten. Mit einem Klick auf 'Rückerstattung' wird der Refund Request an mPAY24 übermittelt.

Zurück

#### Teilgutschrift

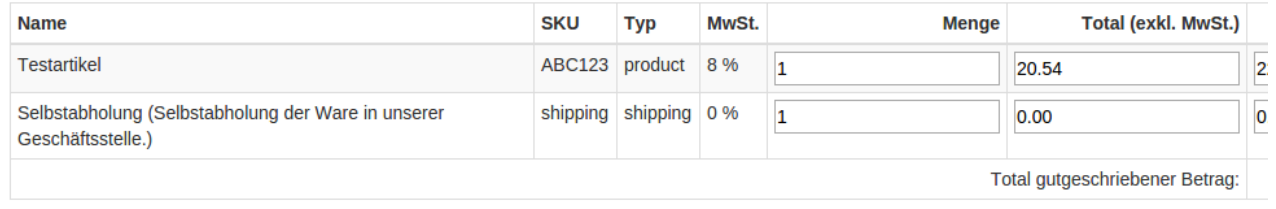

Transaktion für weitere Rückvergütungen schliessen

#### Abbildung 6.1: Rückerstattung

Das Auslösen einer Gutschrift verändert den Zustand der Bestellung nicht.

### <span id="page-17-1"></span>6.3 Verbuchen / Stornieren von Bestellungen

#### Beachten Sie

Das Transaktionsmanagement zwischen mPAY24 und Ihrem Shop ist nicht synchronisiert. Wenn Sie Zahlungen bei mPAY24 verbuchen, wird der Status im Shop nicht angepasst und ein zweites Verbuchen im Shop ist nicht möglich.

#### <span id="page-17-2"></span>6.3.1 Verbuchen / stornieren von Bestellungen

Um Bestellungen zu verbuchen, öffnen Sie die Transaktionsinformationen (vgl. oben). Sie erhalten Sie Informationen zur Transaktion dargestellt. Weiter unten finden Sie ein Input Feld in welchem Sie den Betrag den Sie verbuchen möchten angeben können. Mit einem Klick auf "verbuchen" wird die Buchung an mPAY24 übermittelt. Sie brauchen sich nicht mehr in das Backend von mPAY24 einzuloggen.

Mit dem Klick auf "Transaktion abbrechen" erfolgt ein "Storno" der Transaktion und der reservierte Betrag wird auf der Karte Ihres Kunden sofort freigegeben.

### **Transaktion verbuchen**

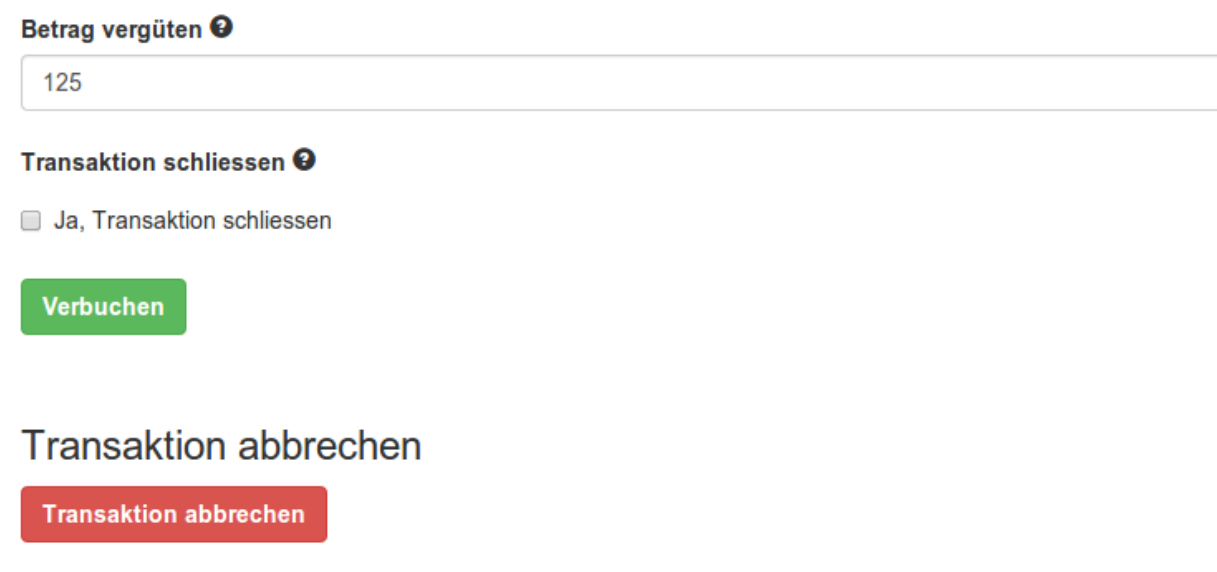

Abbildung 6.1: capture oder cancel button.

### <span id="page-18-0"></span>6.4 Nutzung des Alias Managers / Token Lösung

Mit dem Alias Manager können Kreditkarten Ihrer Kunden für spätere Einkäufe sicher bei mPAY24 gespeichert werden. Die Nutzung wird aktiviert indem Sie die Option "Alias Manager" in der Konfiguration der**Zahlungsart** aktivieren. Für spätere Einkäufe kann der Kunde zwischen den bereits gespeicherten Karten wählen und muss so nicht die gesamte Karte nochmals erfassen.

#### **ESSI ZAHLUNGSWEISE**

Bitte wählen Sie die gewünschte Zahlungsweise aus.

#### **Visa**

Karten Nr: 9451 1231 0000 0111 Ablaufdatum: 12/2015 CVV: 123

Use previous stored credit card:

XXXX XXXX XXXX 0111 ▼

#### Abbildung 6.1: Alias Manager

#### Bitte beachten Sie!

Die Nutzung des Alias Managers benötigt die Freischaltung der entsprechenden Option bei mPAY24. Nehmen Sie dafür bitte direkt mit dem Support kontakt auf.

### <span id="page-19-0"></span>6.5 Einrichten Cron Job

Um die zeitgesteuerten Funktionen des Plugins zu aktivieren (bspw. Update Service, Löschen pendenteter Bestellungen, etc.), richten Sie in Ihrem Hosting einen zeitgesteuerten Request auf die Datei mpay24cw\_cron.php ein. Der regelmässige Aufruf löst die entsprechenden Aktionen aus. Wir raten zu einem generellen Itervall von ca. 15 Minuten

Wir empfehlen Ihnen hier eine Cron Engine wie beispielsweise [EasyCron](https://www.easycron.com?ref=39190). Damit können Sie die Datei (URL) mit einem externen Service aufrufen

## <span id="page-20-0"></span>7 Testing

Bevor Sie vom Test Modus in den Live Modus wechseln, sollten Sie das Modul ausführlich testen.

#### Testen

Vergessen Sie nicht, nach erfoglreichem Testing den Betriebsmodus von Test auf Live umzustellen.

### <span id="page-20-1"></span>7.1 Testdaten

Nachfolgend finden Sie die Testdaten für die Zahlungsmethoden:

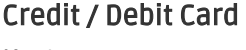

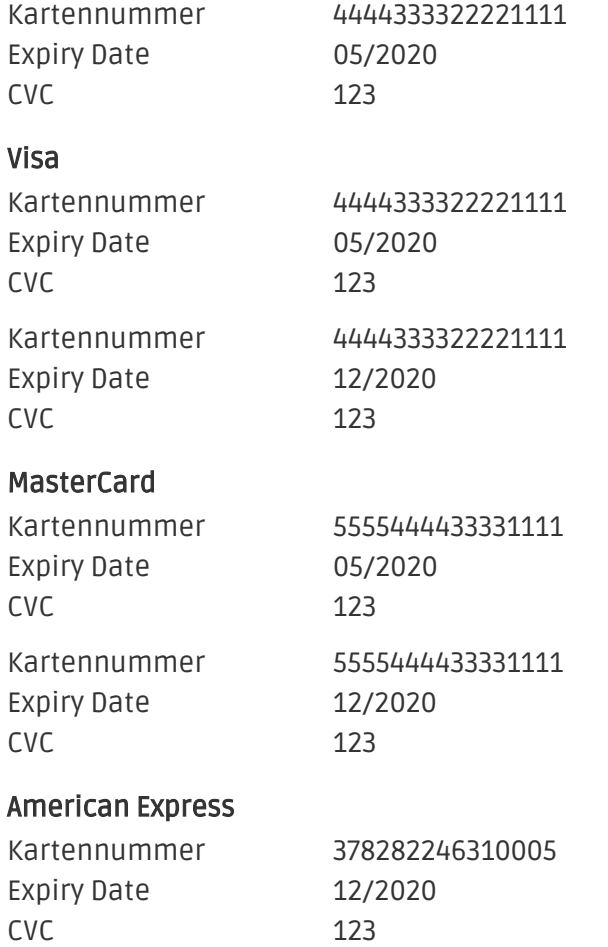

## <span id="page-21-0"></span>8 Fehler und deren Lösungen

Sie finden ausführliche Informationen unter <http://www.sellxed.com/de/faq>. Sollte sich Ihr Problem mit den zur Verfügung gestellten Informationen nicht lösen lassen, melden Sie sich bitte direkt bei uns: <http://www.sellxed.com/de/support>

### <span id="page-21-1"></span>8.1 Die Referrer URL erscheint in meinem Analytics Tool

Unter Umständen kann die Referrer URL von mPAY24 fälschlicherweise im Analytics Tool erscheinen. Dies passiert, wenn der Kunde mit einer HTTP Header Weiterleitung zurück in den Shop geleitet wird. Die meisten Analytic Tools können dieses Problem jedoch minimieren, indem die entsprechende URL aus dem Report ausgeschlossen wird.

Für Google Analytics hilft dieses Step-by-Step Guide am Beispiel von PayPal: [Weitere Infos sind](http://www.optimizesmart.com/tracking-true-referrals-in-google-analytics-when-using-paypal-and-other-payment-gateways/) [unter Punkt 4 beschrieben.](http://www.optimizesmart.com/tracking-true-referrals-in-google-analytics-when-using-paypal-and-other-payment-gateways/)

## <span id="page-22-0"></span>9 Error Logging

Das Modul logged verschiedene unerwartete Fehler und sonstige Fehler abhängig vom konfigurierten Logging Level. Sollte es ein Problem mit dem Modul geben kann das Log Hinweise auf dessen Ursache liefern.

## <span id="page-23-0"></span>10 Erweiterte Informationen

Dieser Abschnitt des Manuals beinhaltet Informationen für Anwender mit speziellen Anforderungen. Sämtliche hier aufgeführte Informationen und Konfigurationen sind optional und für die normale Verwendung des Plugins nicht erforderlich.

### <span id="page-23-1"></span>10.1 Transaction Object

In diesem Abschnitt finden Sie Informationen wie Sie Daten zu einer Transaktion aus der Datenbank auslesen können um diese, z.B. in einem ERP System, weiter zu verarbeiten.

Für die Code Snippets in diesem Abschnitt wird angenommen, dass sich Ihr Script im Stammordner des Shops, in einer Standart Ordnerstruktur befindet.

Initialisieren Sie Gambio in Ihrem Script, dies ist nötig um die Verbindung zur Datenbank herzustellen.

include ('includes/application\_top.php');

Inkludieren Sie die Hauptdatei des Plugins sowie die Modulklassen.

```
require_once DIR_FS_DOCUMENT_ROOT.'admin/includes/Mpay24Cw/init.php';
require_once DIR_FS_DOCUMENT_ROOT.'admin/includes/Mpay24Cw/classes
/Mpay24Cw/Entity/Util.php';
```
Nun können Sie die Transaktion laden und das Transaktionsobjekt extrahieren. Laden der Transaktion per by Id:

```
$transactionById = Mpay24Cw_Entity_Util::findTransactionByTransactionId
($transactionId);
$transactionObject = $transactionById->getTransactionObject();
```
Laden der Transaktion per external Id:

```
$transactionById = Mpay24Cw_Entity_Util::
findTransactionEntityByTransactionExternalId($externalId);
$transactionObject = $transactionById->getTransactionObject();
```
Laden der Transaktion per Order ID:

```
$transactionsByOrderId = Mpay24Cw_Entity_Util::
findTransactionsEntityByOrderId($orderId);
foreach($transactionsByOrderId as $transaction){
     $transactionObject = $transaction->getTransactionObject();
     //Do something with each object
}
```